### 1С Розница nLntgnLjg:

Տեղադրեք կուրսորը բազայի վրա և բացեք 1C-ի վերին աջ անկյունում գտնվող կոճակի միջոցով` <mark>Предприятие</mark> կամ կրկնակի սեղմելով բազայի անվան վրա

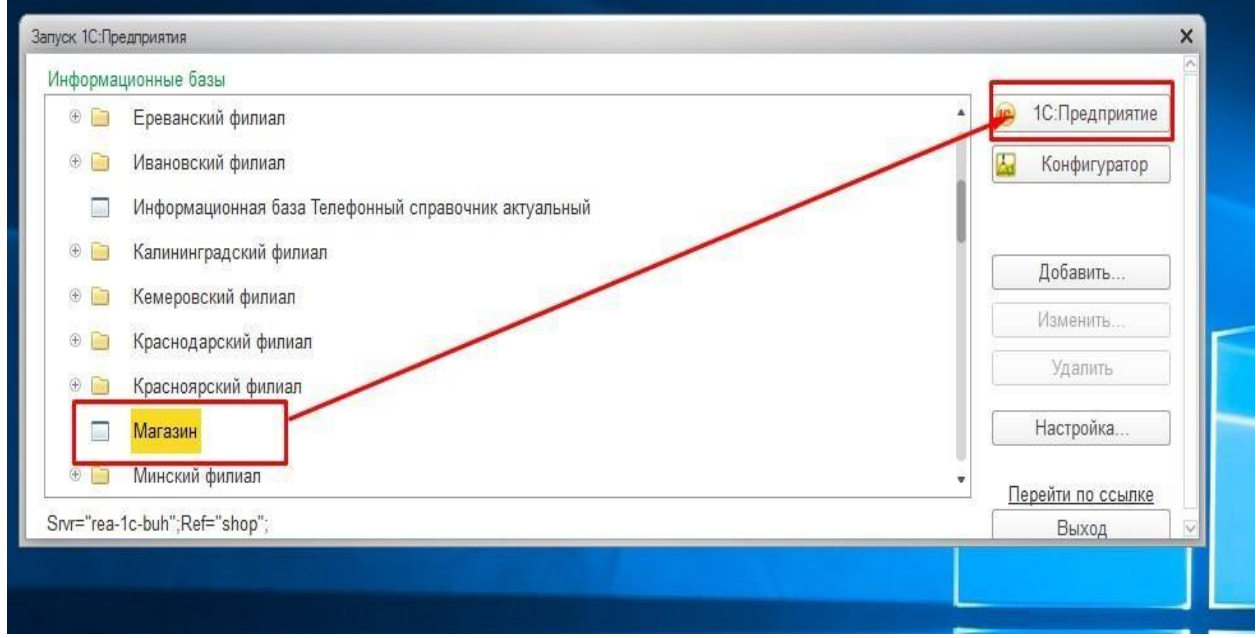

**Բացվող պատուհանում ընտրեք օգտվողին և մուտքագրեք ձեզ տրված գաղտնաբառը**

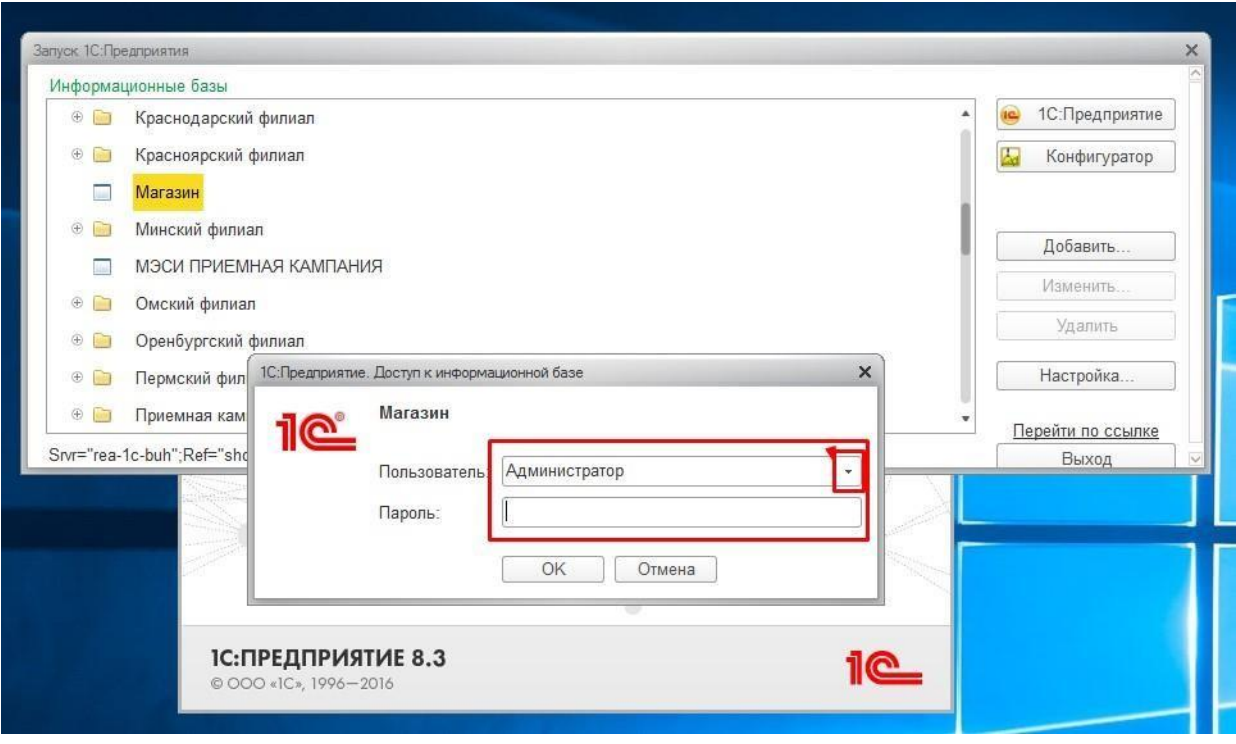

### **Անվանացանկ ստեղծելու համար սեղմել НСИ բաժնին (нормативноинформационный справочник).**

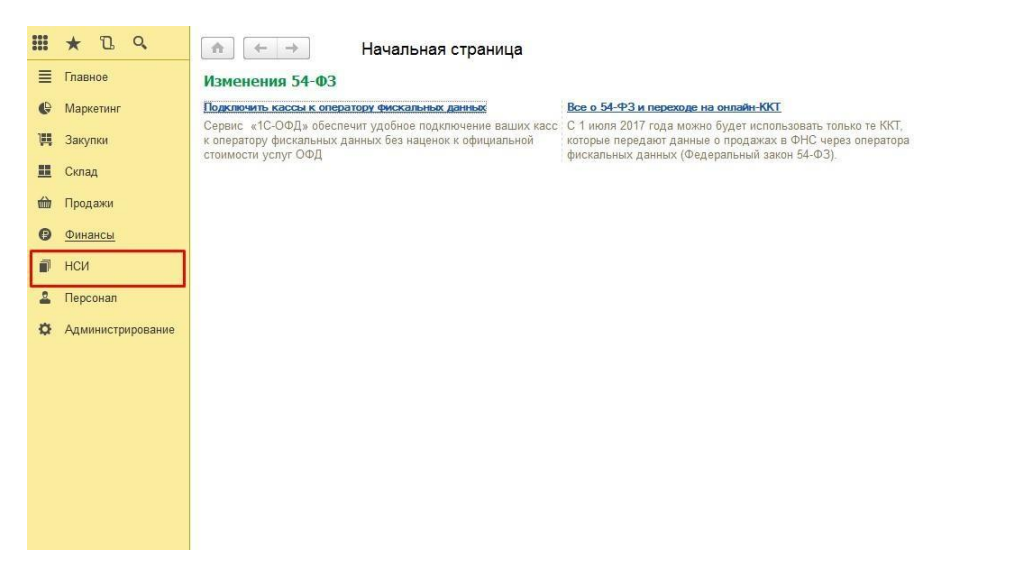

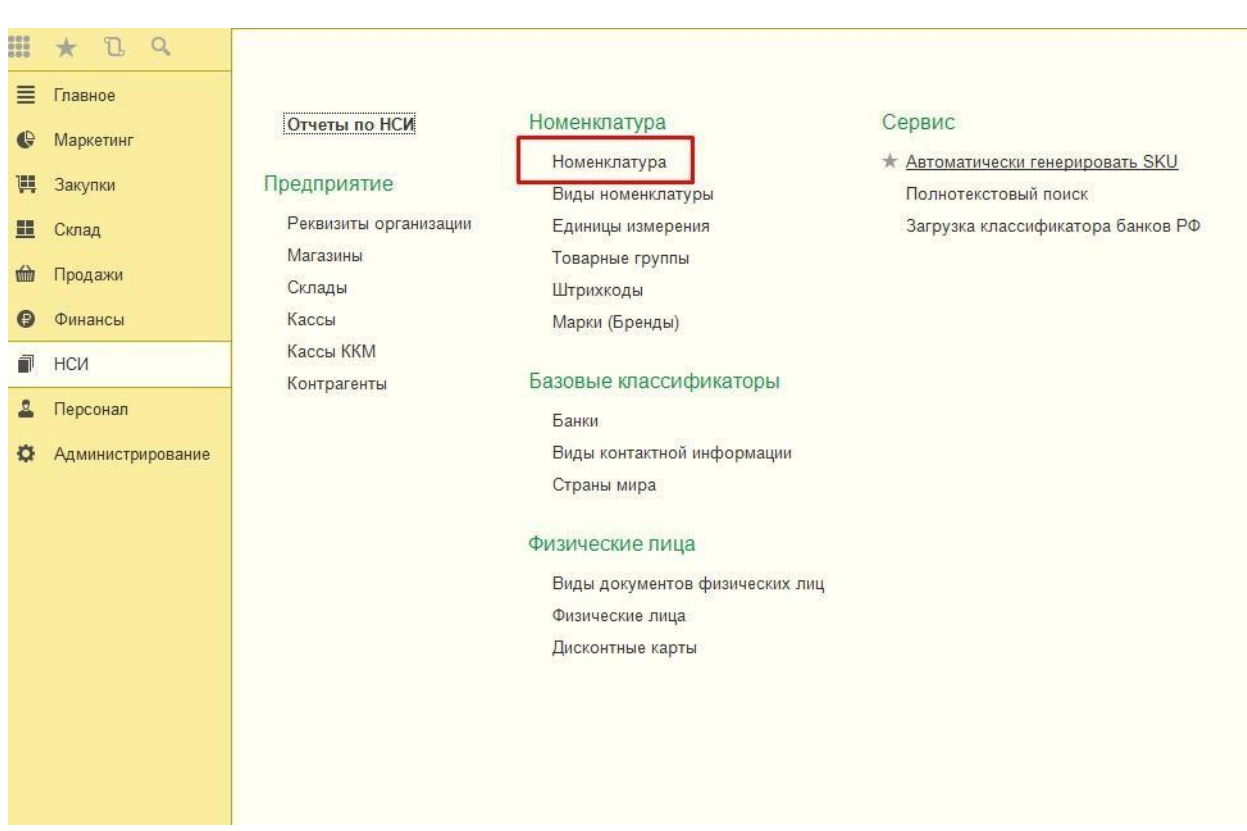

## **Դրանից հետո անցեք "Номенклатура" բաժին**

**Պատուհանում, որը բացվում է, դուք պետք է ընտրեք ձեր բաժնի անունով թղթապանակը և բացեք թղթապանակը եռանկյունու միջոցով**

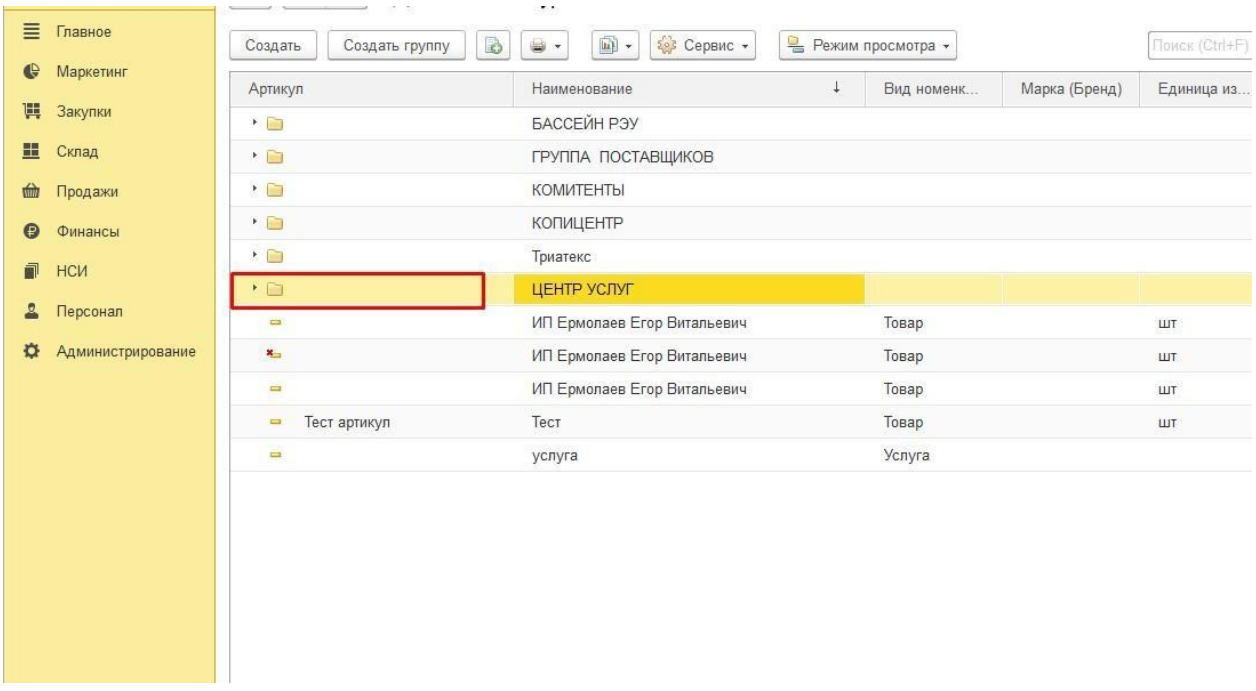

## **Ապրանք ստեղծելու համար անհրաժեշտ է սեղմել կոճակը**

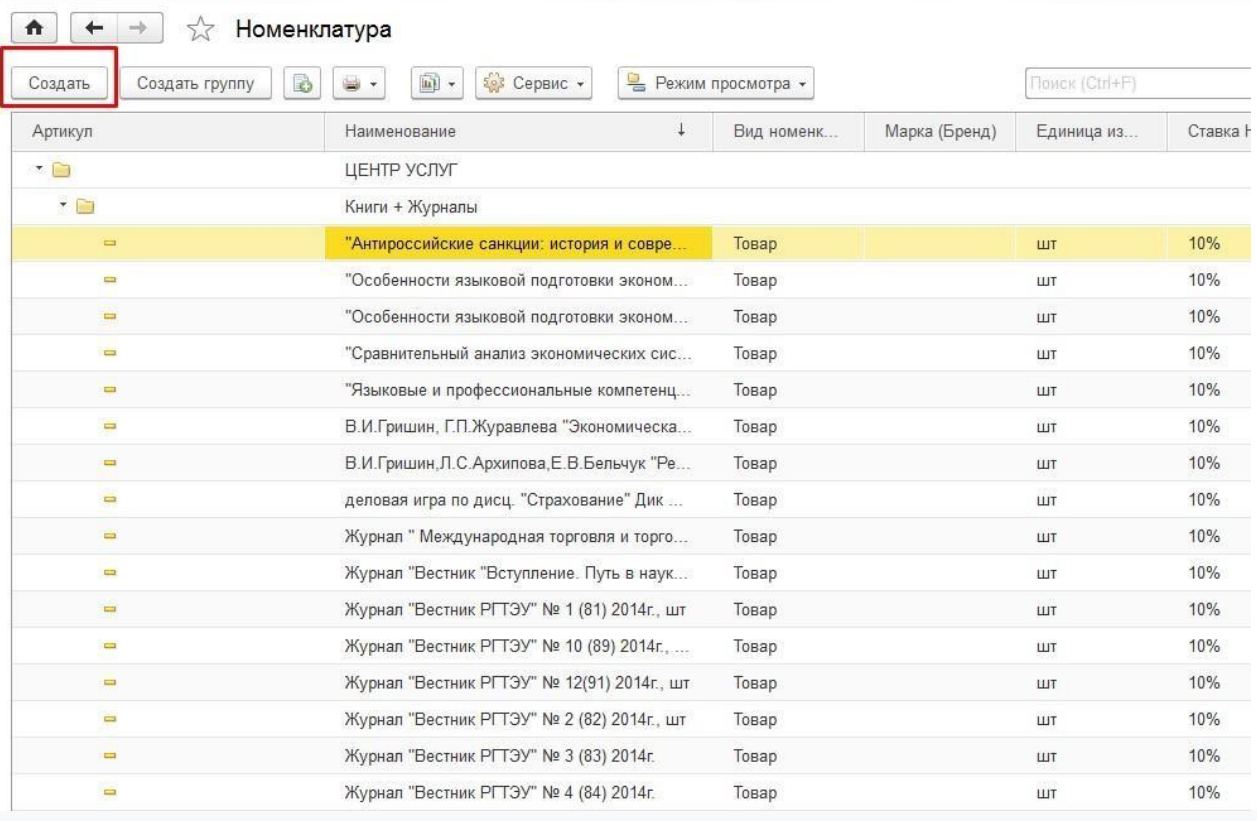

**Բացվող պատուհանում լրացրեք «Անուն» դաշտը։ «Նոմենկլատուրայի տեսակը» դաշտը լրացնելու համար սեղմեք**

**գծի աջ կողմում գտնվող եռանկյունին և բացվող ցանկում ընտրեք ապրանքի ցանկալի տեսակը**

**կամ ստեղծեք նոր տեսակ՝ սեղմելով «Ստեղծել» կոճակը:**

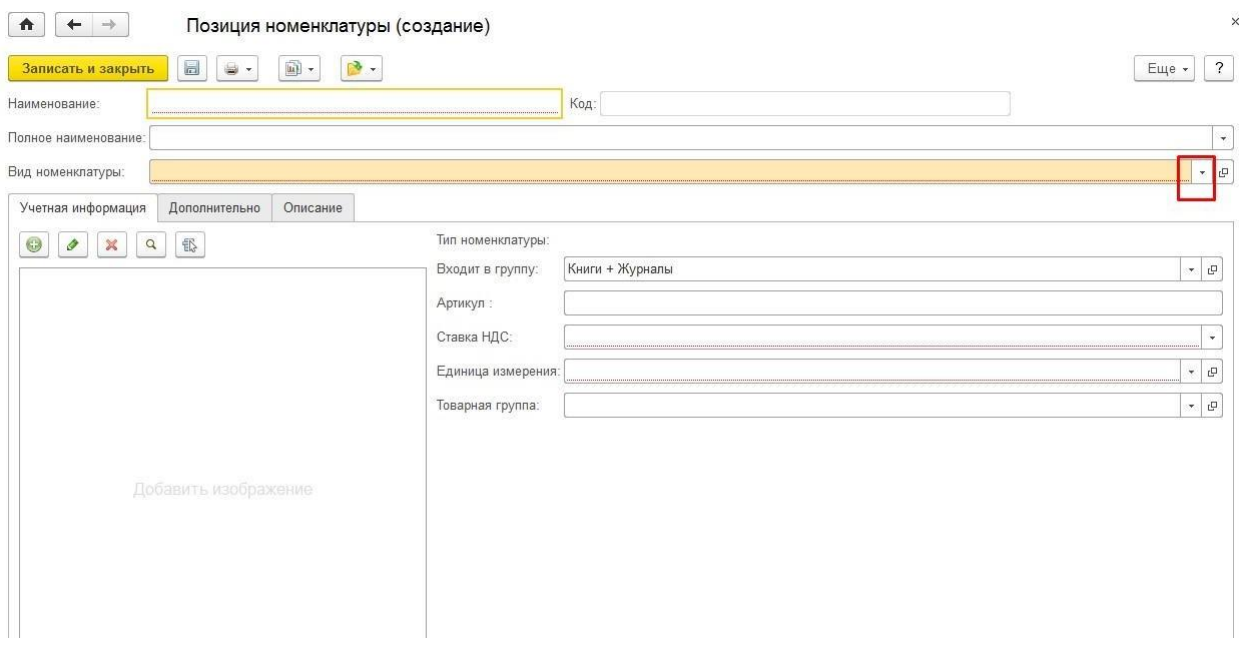

# **Նույն ձևով լրացվում են «ԱԱՀ դրույքաչափ» և «Չափման միավոր» դաշտերը։**

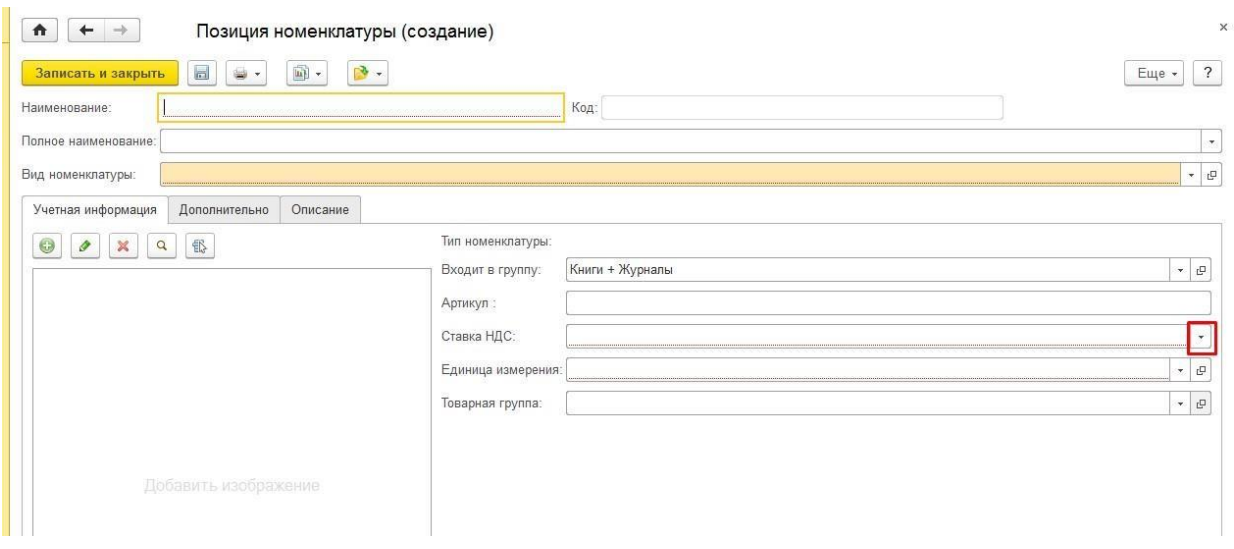

### закрыть».

**Ապրանքը ստեղծվել է և արտացոլվելու է ցուցակում: Հարմարության համար կարող եք Ապրանքացանկը միավորել խմբերի: Դա անելու համար պետք է ստեղծել նոր խումբ, տալ անվանում այն և սեղմել**

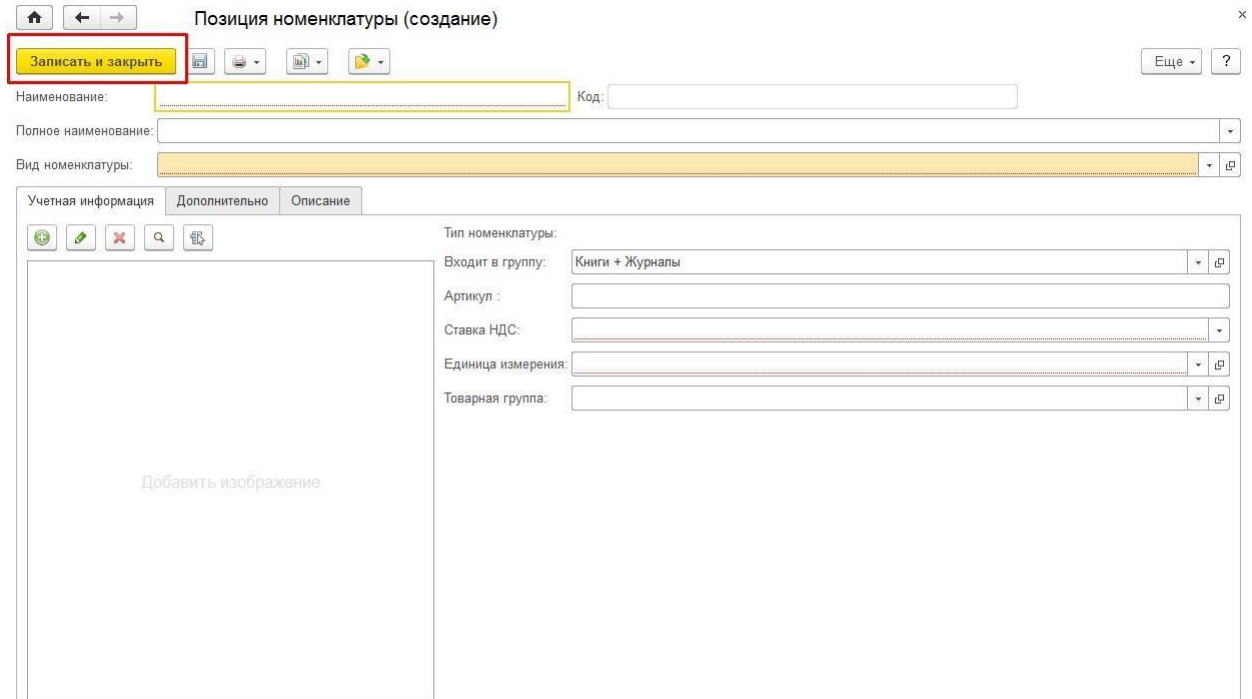

**Պահանջվող դաշտերը լրացնելուց հետո անհրաժեշտ է սեղմել**

 $\times$ 

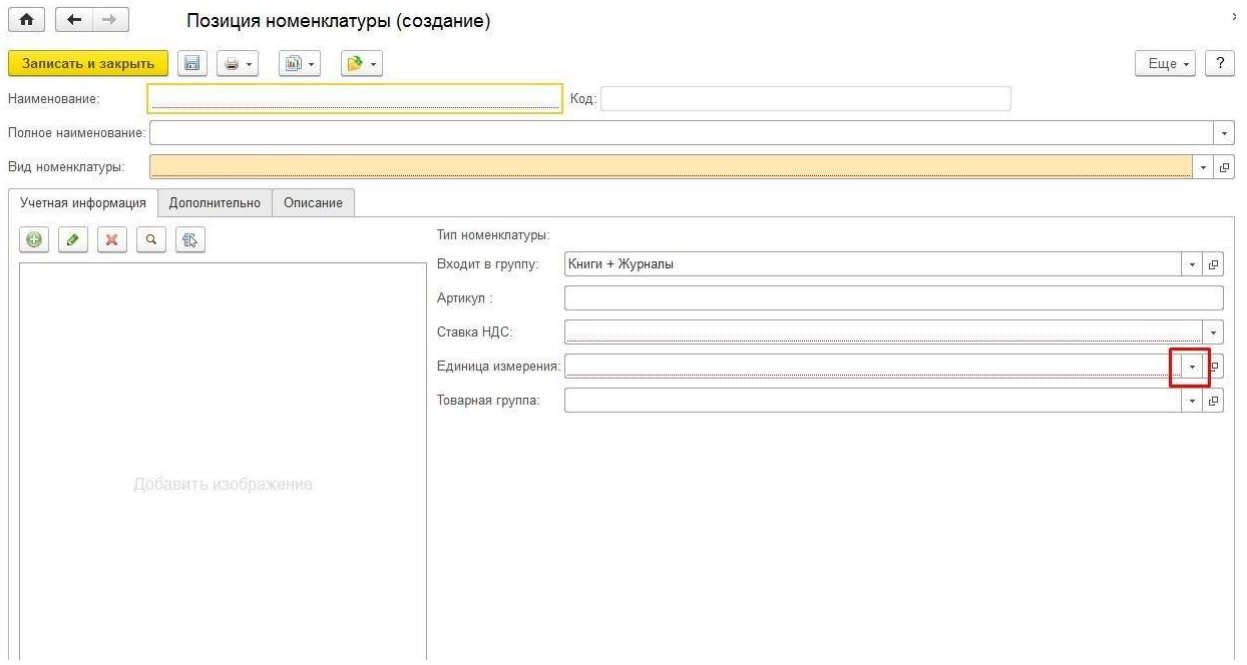

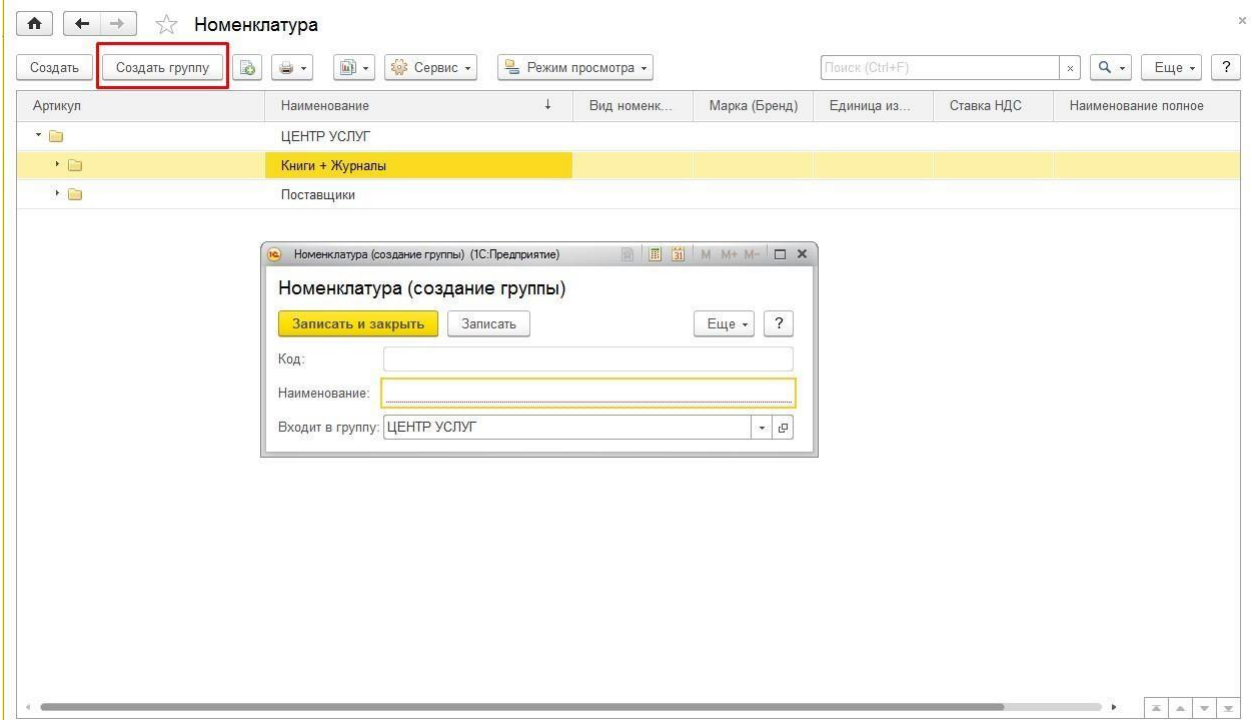

**Այնուհետև պետք է բացել խումբը եռանկյունու միջոցով և ավելացնել անհրաժեշտ ապրանքացանկը:**

# Ապրանքի Գնի սահմանում

**Ապրանքի գինը սահմանելու համար հարկավոր է անցնել "Մարքեթինգ"բաժին ։**

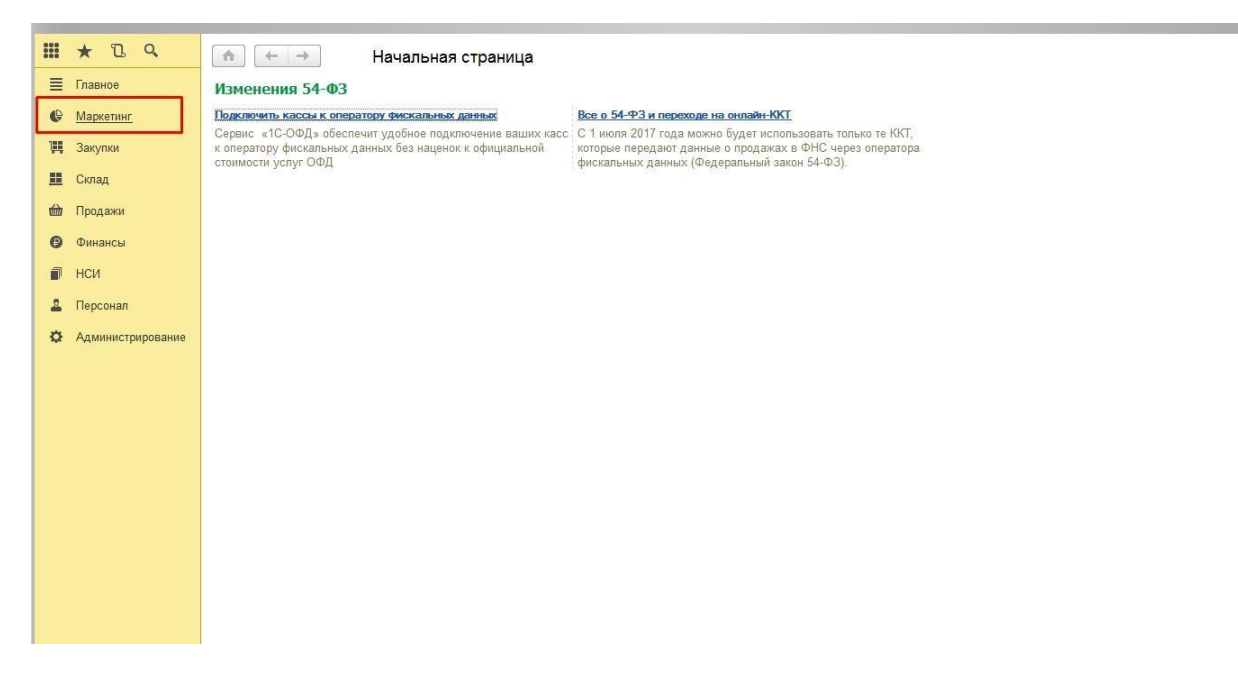

### **Այնուհետև մտնել «Цены номенклатуры» բաժին**

#### Отчеты по маркетингу

### Маркетинговые акции

Маркетинговые акции Виды дисконтных карт Дисконтные карты Замены дисконтных карт Скидки (наценки, ограничения) Условия предоставления скидок Группы получателей скидки

#### Ценообразование

Цены номенклатуры

Виды цен

Правила ценообразования

#### Сегментация

Сегменты номенклатуры

#### Посетители

Подсчеты посетителей Счетчики подсчета посетителей Настройки счетчиков посетителей

#### Мерчандайзинг

Установка площади выкладки

#### См. также

Информационные рассылки

## **Սեղմեք «Создать» կոճակը գնավորման փաստաթուղթ ստեղծելու համար**

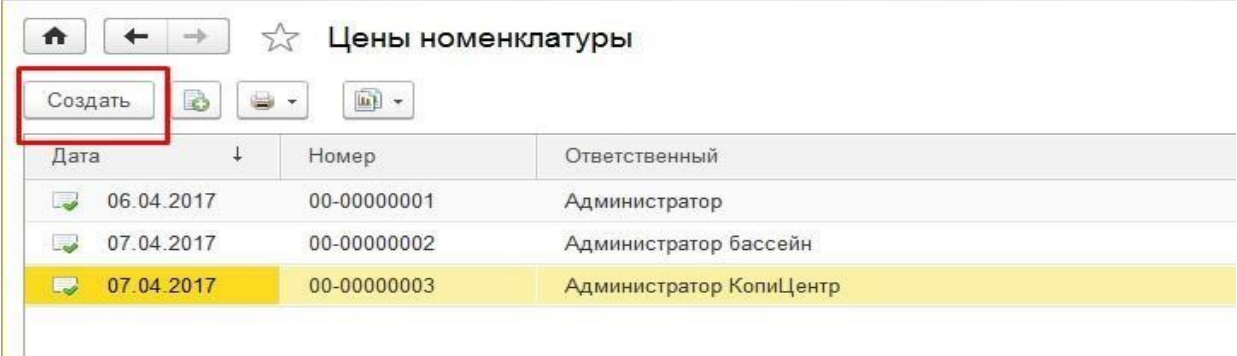

**Դրանից հետո բացվող փաստաթղթում տեղադրվում է v նշան այն գնի տեսակի դիմաց, որը պետք է օգտագործվի և սեղմվում է փաստաթղթի ներքևի աջ անկյունում գտնվող "«Перейти к установке цен» կոճակը**

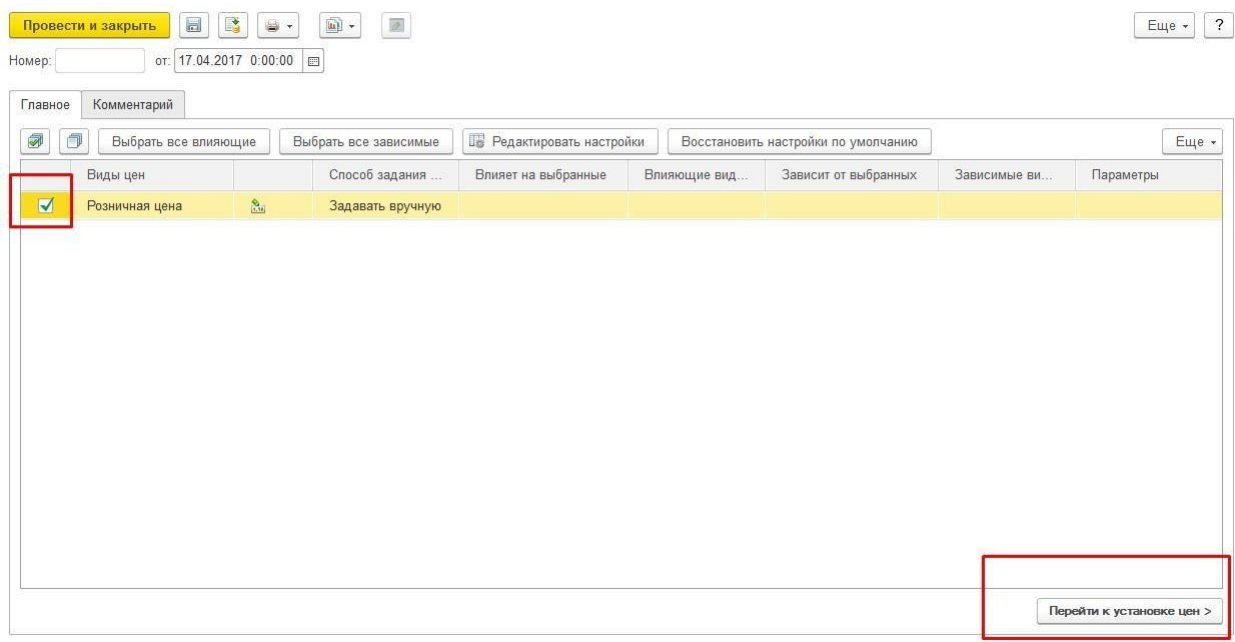

**Որպեսզի անհրաժեշտ ապրանքին գին դնենք , պետք է սեղմել «ПЛЮС» կոճակը տվյալ ապրանքը ավելացնելու համար:**

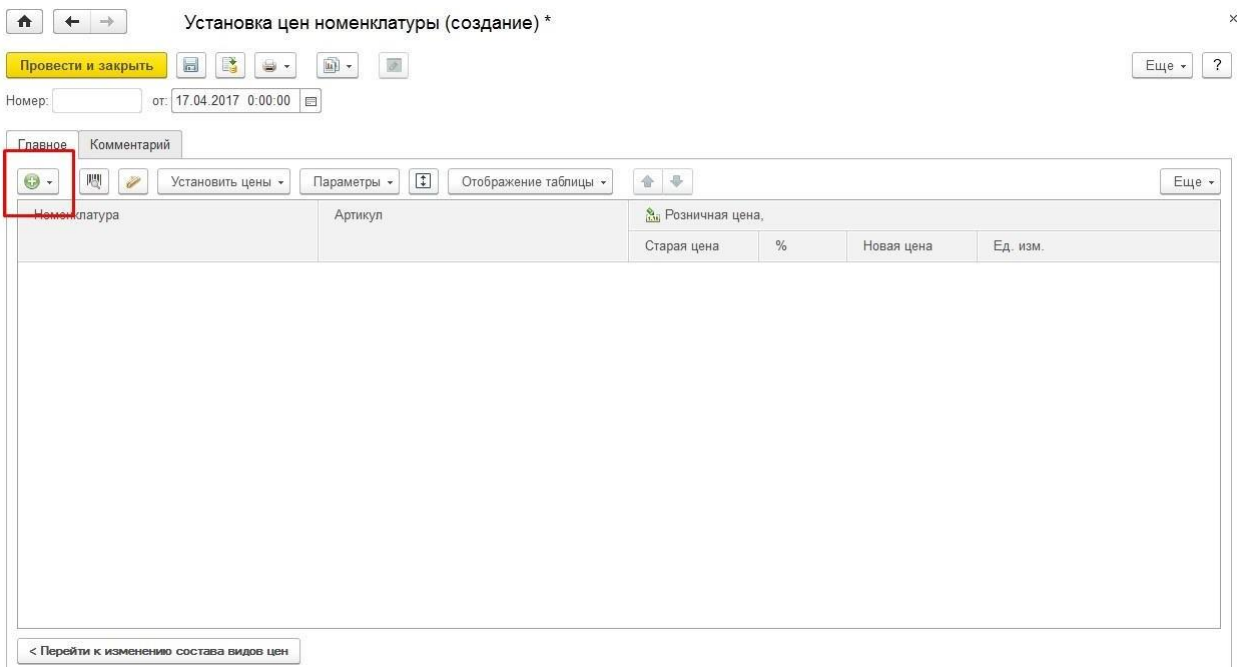

## **Բացվող ցանկից անհրաժեշտ է ընտրել՝ «Подобратьтовары» տողը, այնուհետև սեղմել «Открыть подбор…».**

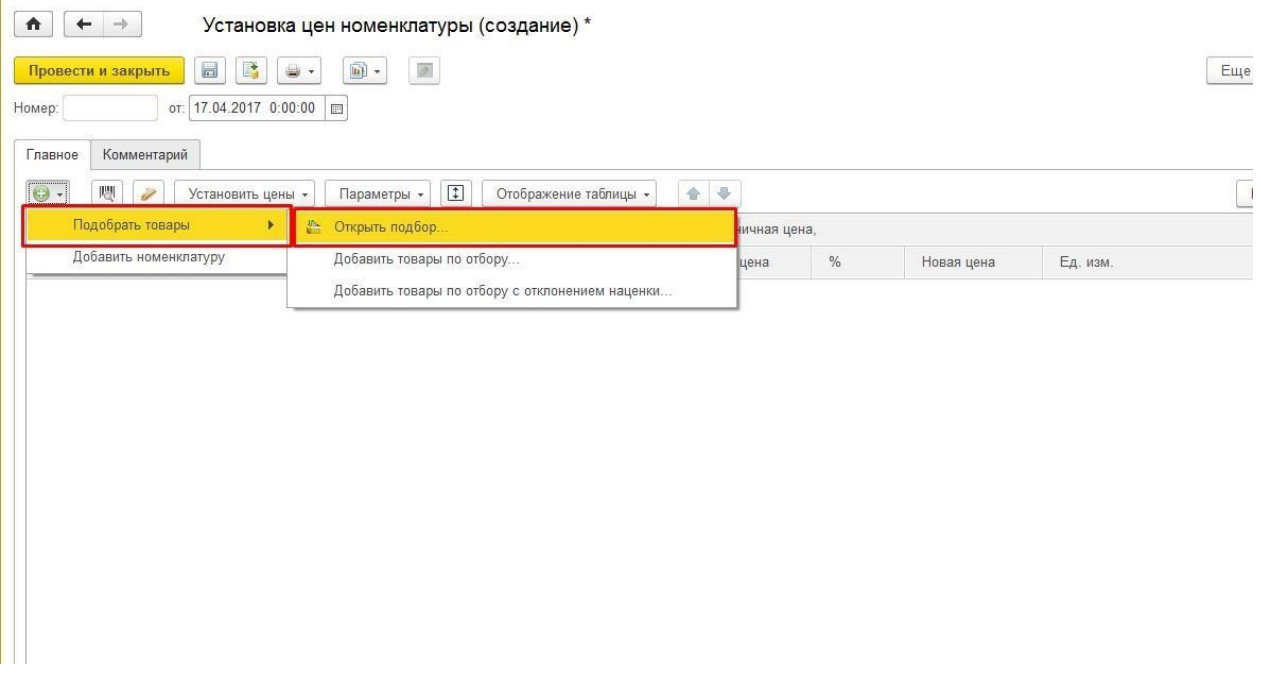

**Բացված պատուհանից արդեն ըստ խմբերի կարելի է ըտրել ապրանքները**

Подбор товаров в установка цен номенклатуры

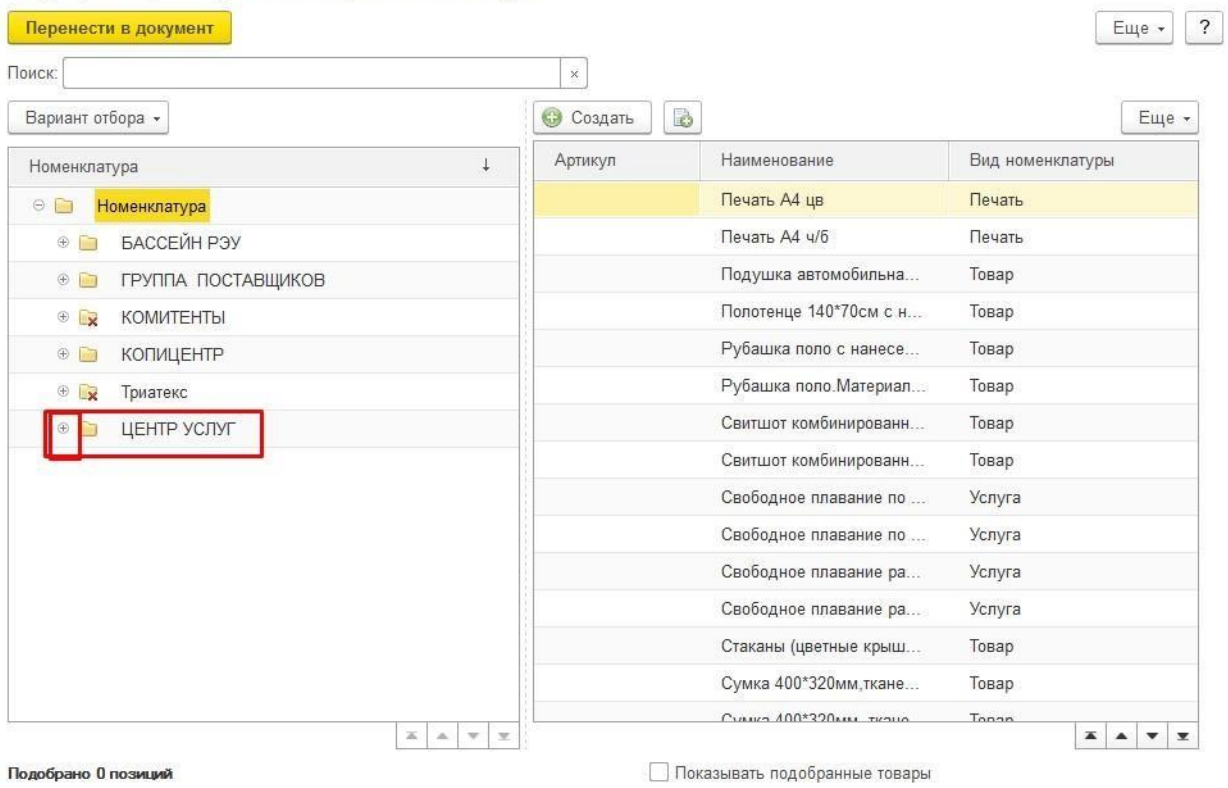

**Հաջորդը պետք է սեղմել ցանկալի թղթապանակի վրա, և այդ թղթապանակում պարունակվող ապրանքները կարտացոլվեն աջ սյունակում: Պետք է մկնիկի կրկնակի քլիքով սեղմել ապրանքի վրա և վերջում սեղմեք «Перенести в документ» կոճակը:**

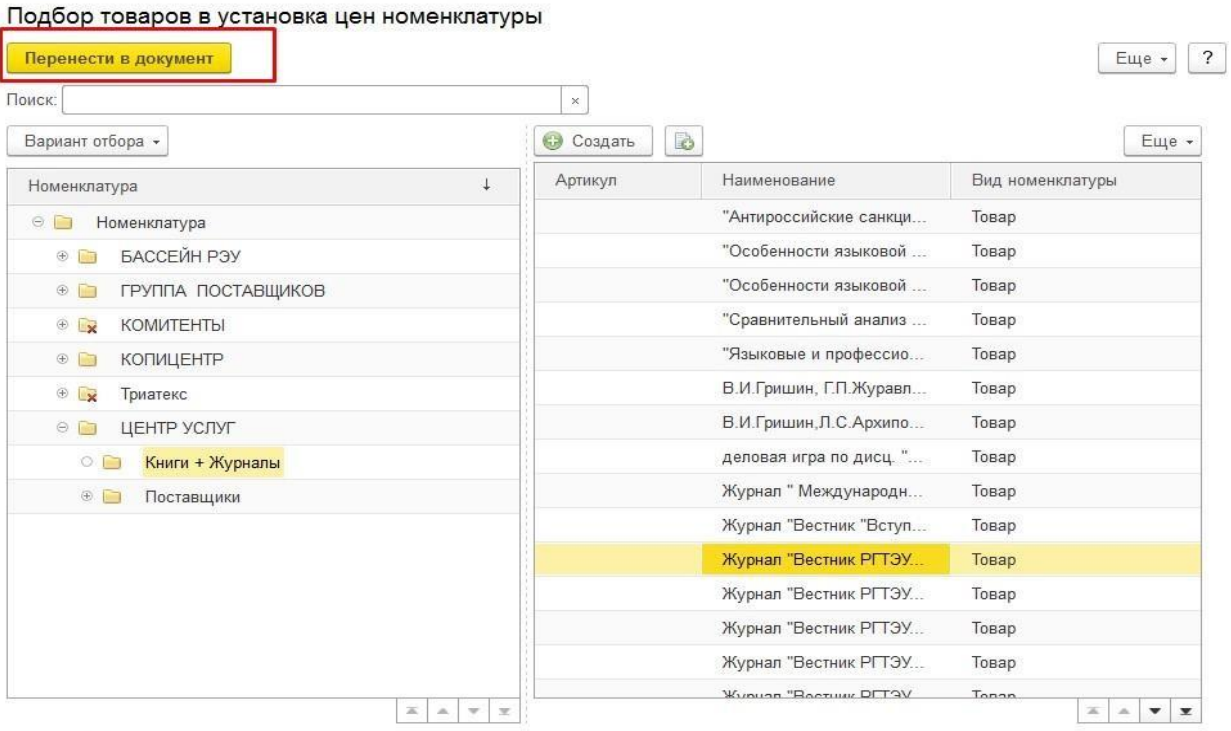

Подобрано 0 позиций

 $\Box$  Показывать подобранные товары

**Դրանից հետո ապրանքը կավելանա փաստաթղթի մեջ և արդեն այդտեղ Новая цена սյունակի մեջ գրել ապրանքի գինը:**

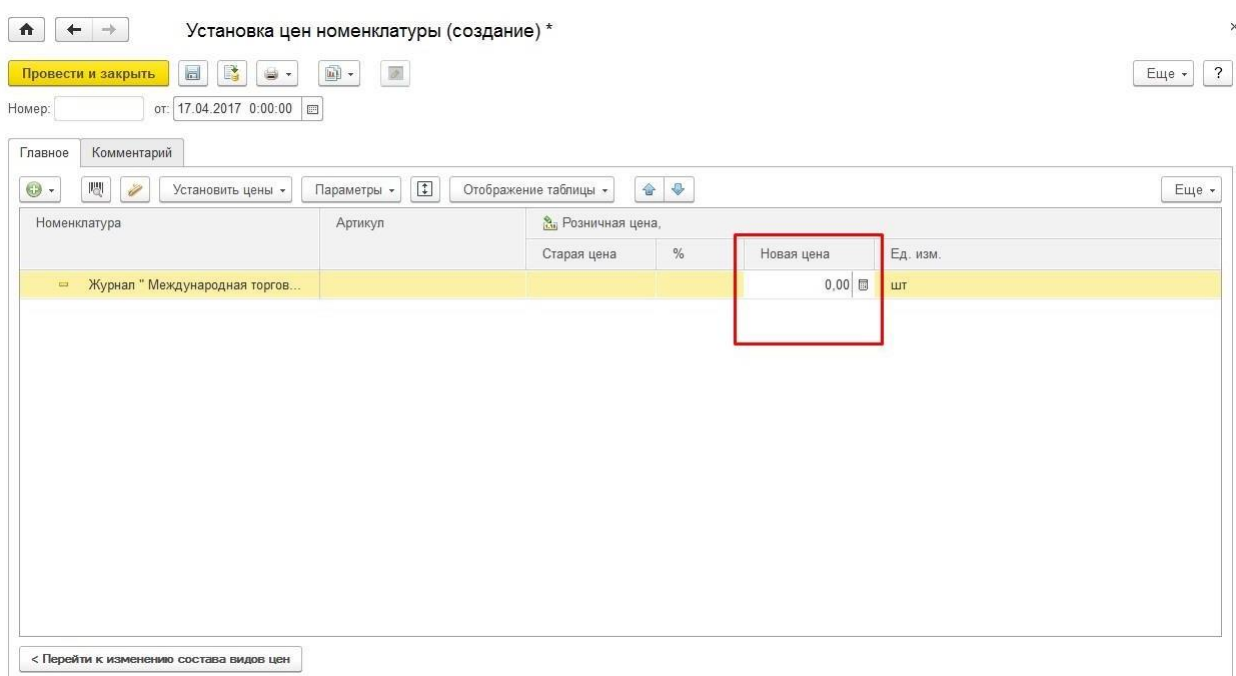

**Փաստաթուղթը պահպանելու համար անհրաժեշտ է սեղմել սկավառակի կոճակը, փաստաթուղթը հաստատելու համար (նշանակված գինը հաստատելու համար) պետք է սեղմել «Провести и закрыть»կոճակը։**

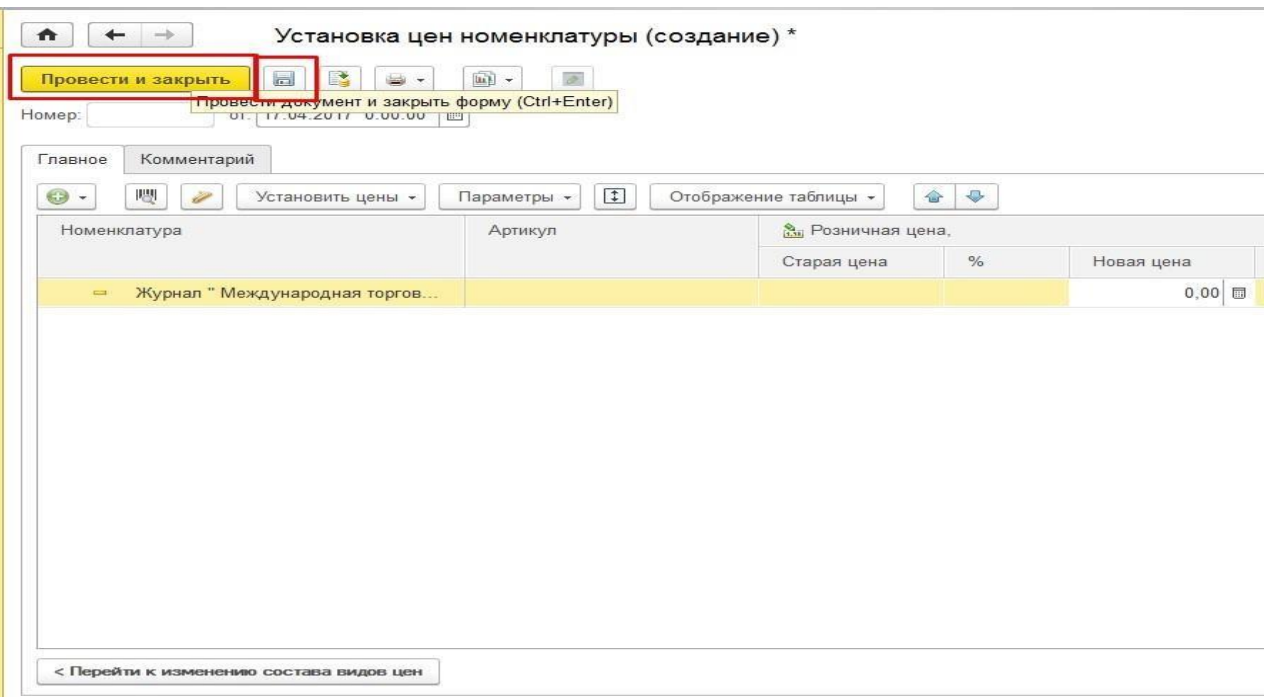

### *UUAUNELER*

**Աշխատանքային օրվա սկզբին պետք է հերթափոխ բացել։ Դա անելու համար հարկավոր է բացել «продажи» Բաժինը և այնտեղ ընտրել «РМК (управляемый режим)» բաժինը՝ Դրամարկղ Օգտագործողների պարագայում ծրագիրը դա նում է ավտոմատ:**

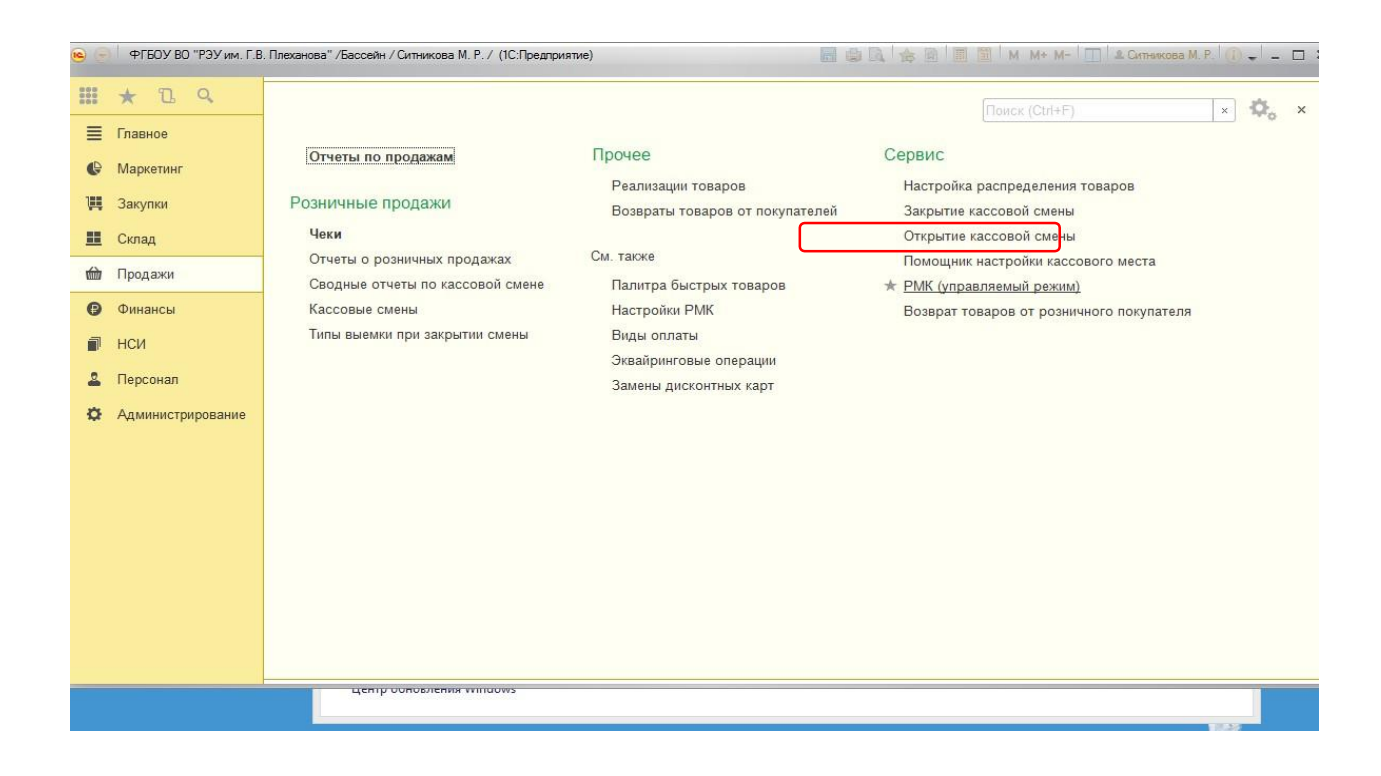

## **Այնուհետև ապրանքը վաճառելու համար բացված պատուհանի վրա սեղմում ենք «Открытие смены» և «Регистрация продаж»**

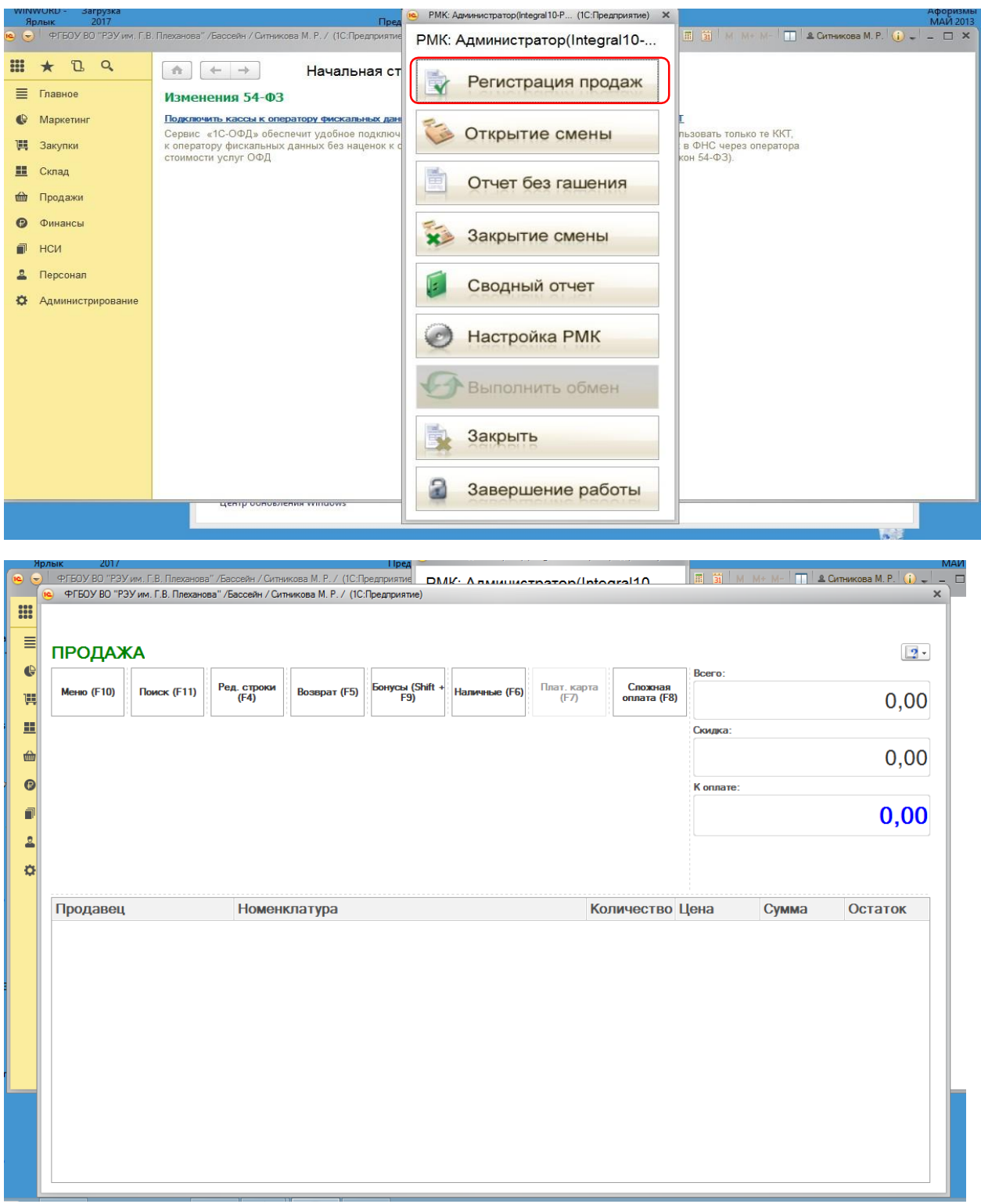

### **Բացված պատուհանում սկանեռի միջոցով անց ենք կացնում ապրանքները, կամ մկնիկի աջ քլիքի միջոցով սեղմելով՝ добавить, կարող ենք ավելացնել ապրանքները:**

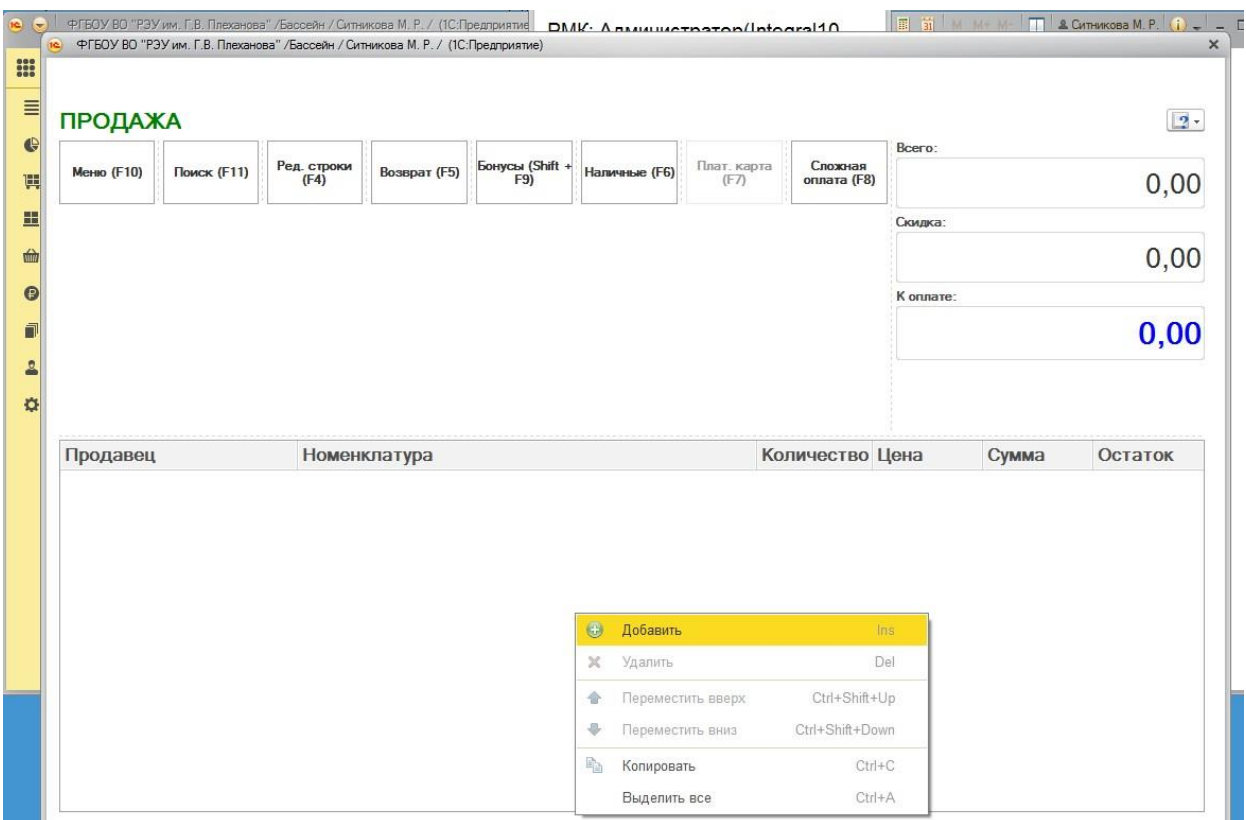

**Դրանից հետո բացված պատւհանում երևում են ապրանքներ: Այդ ցանկից ընտրում ենք անհրաժեշտ ապրանքը՝ սեղմելով «Выбрать»:**

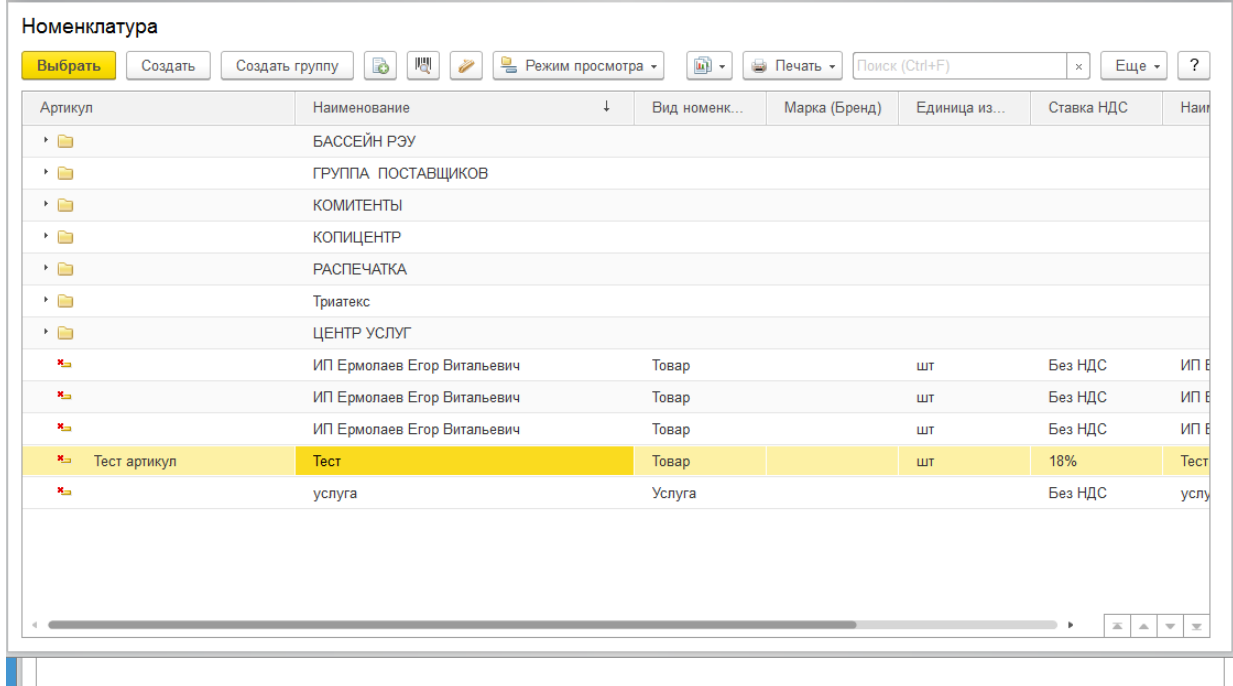

# **Ընտրված ապրանքը ավելանում է մեր վաճառքի ցուցակում:**

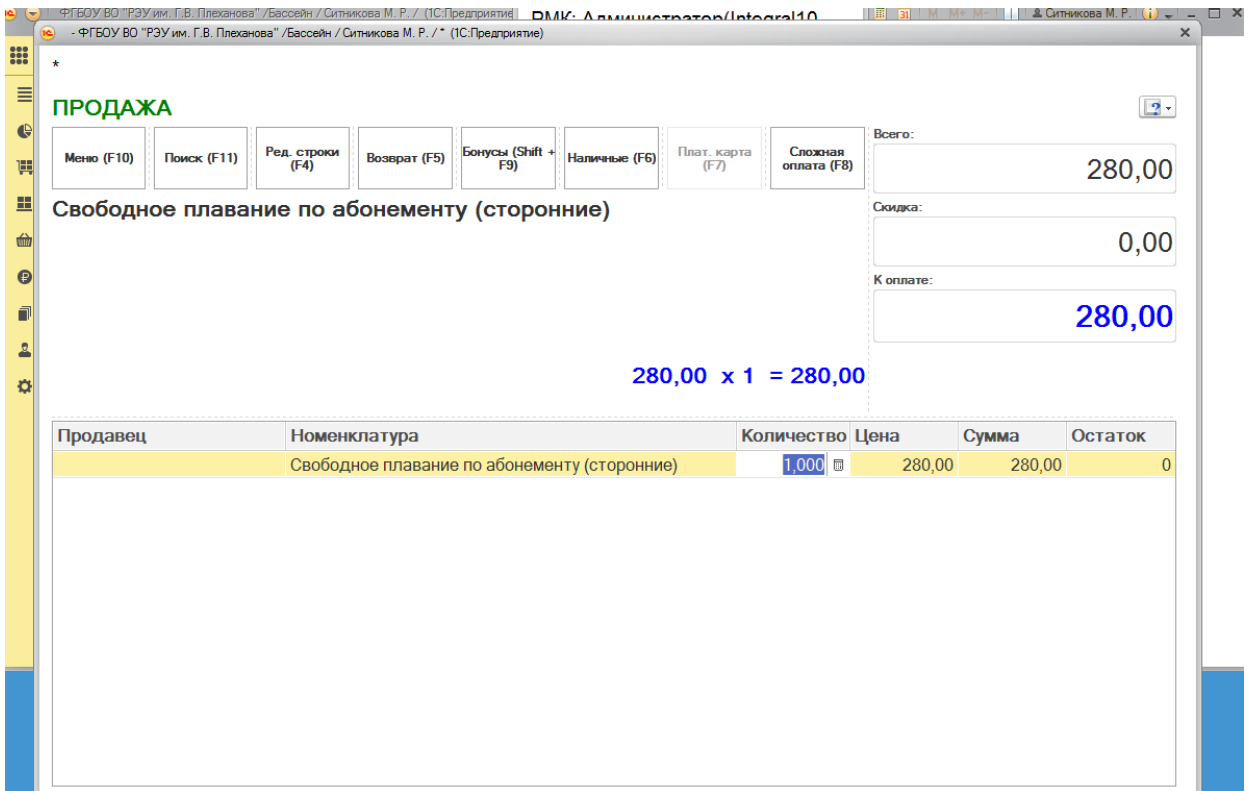

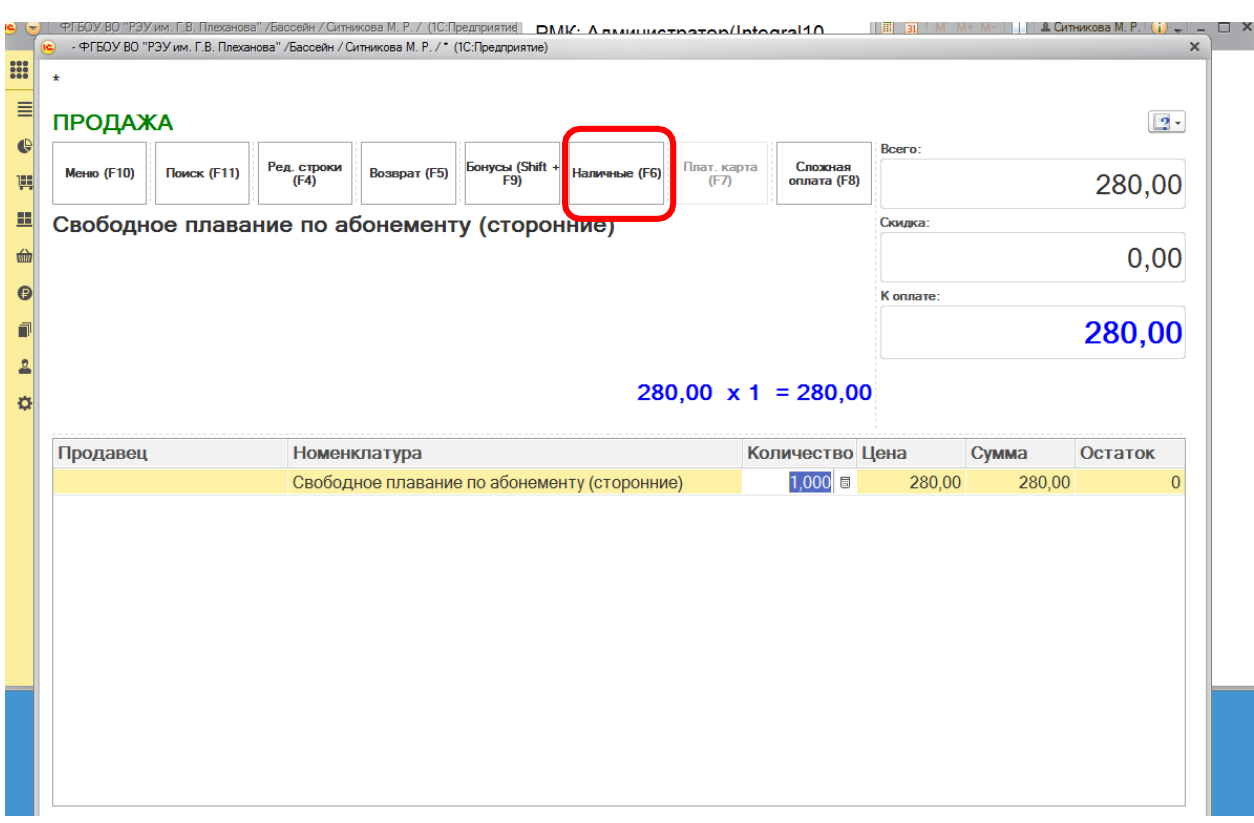

## **Ապրանքները վաճառելու համար սեղմեւմ ենք «Наличные».**

**Այնուհետև բացված պատուհանում մուտքագրվում է կանխիկ գումարը : Դրանից հետո դուք պետք է ընտրեք "Enter" կոճակը և սպասեք, որ Դրամարկղը տպի կտրոնը:**

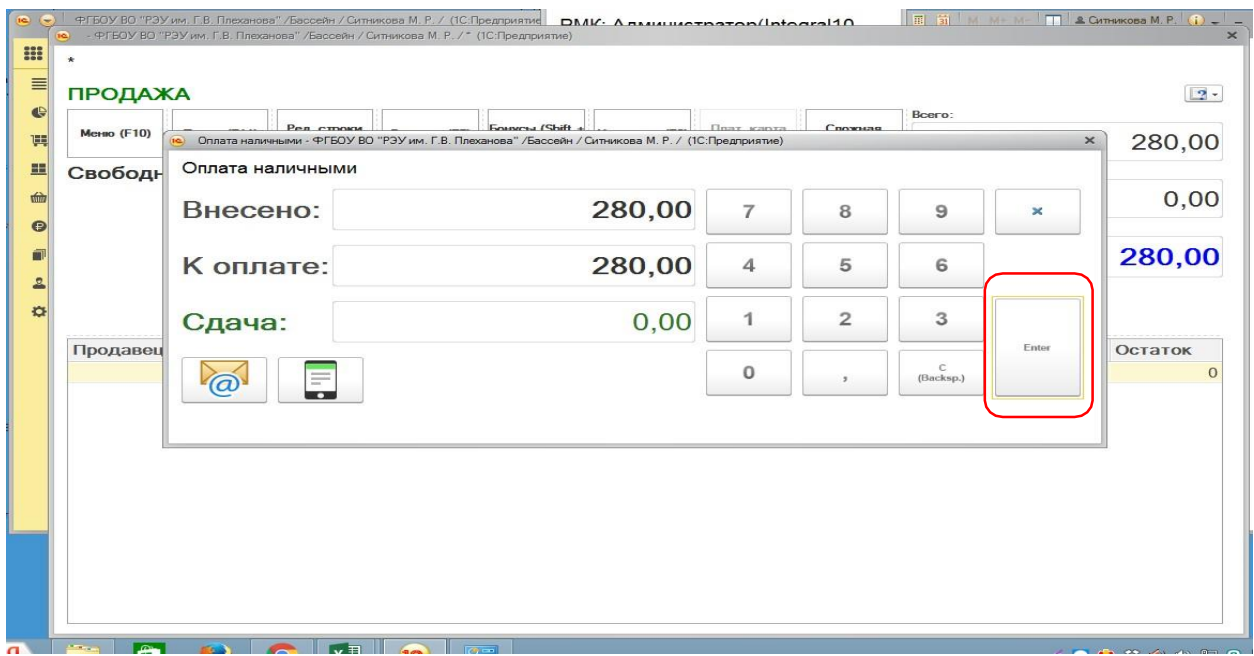

## **Վաճառված կտրոնը հետ վերադարձնելու համար պետք է սեղմել «Возврат (F5)»**

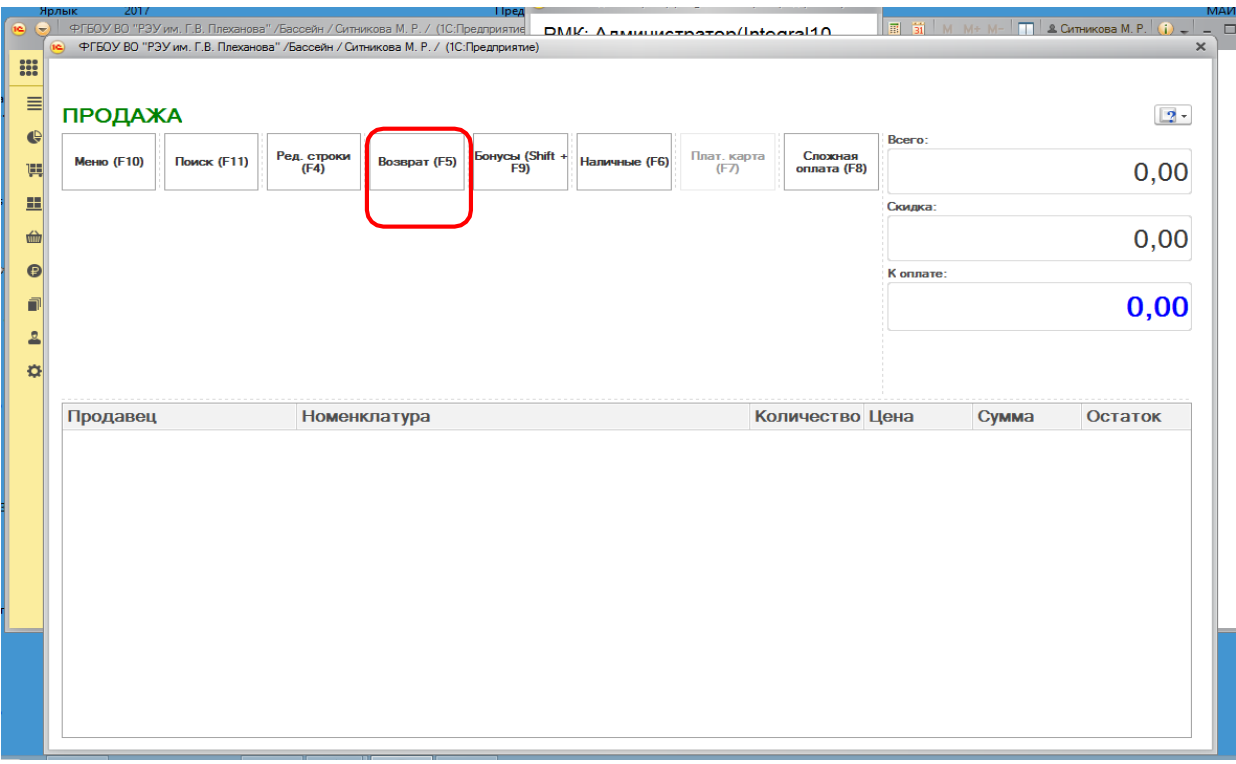

## **Բացված ցանկի մեջից պետք է ընտրել անհրաժեշտ կտրոնը**

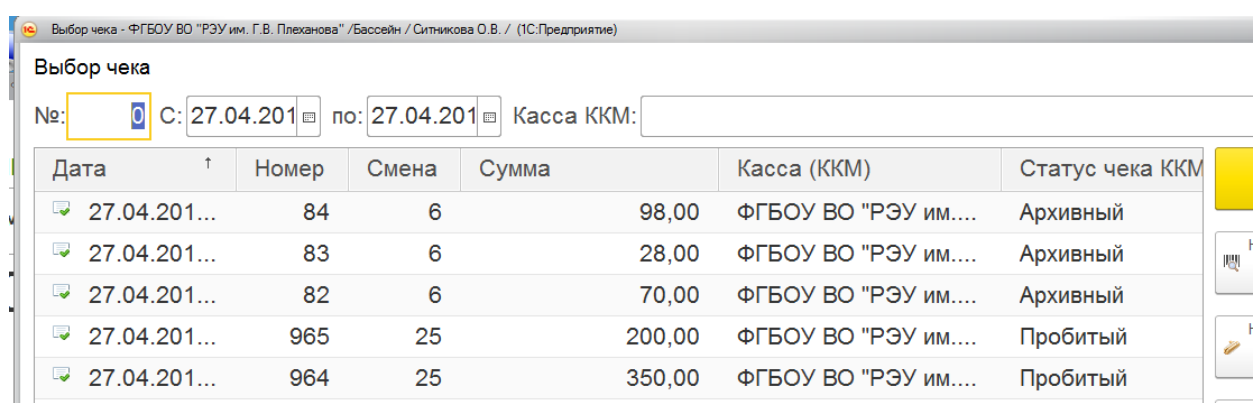

### **Այնուհետև բացված պատուհանում պետք է ըտրել վերադարձի պատճառը**

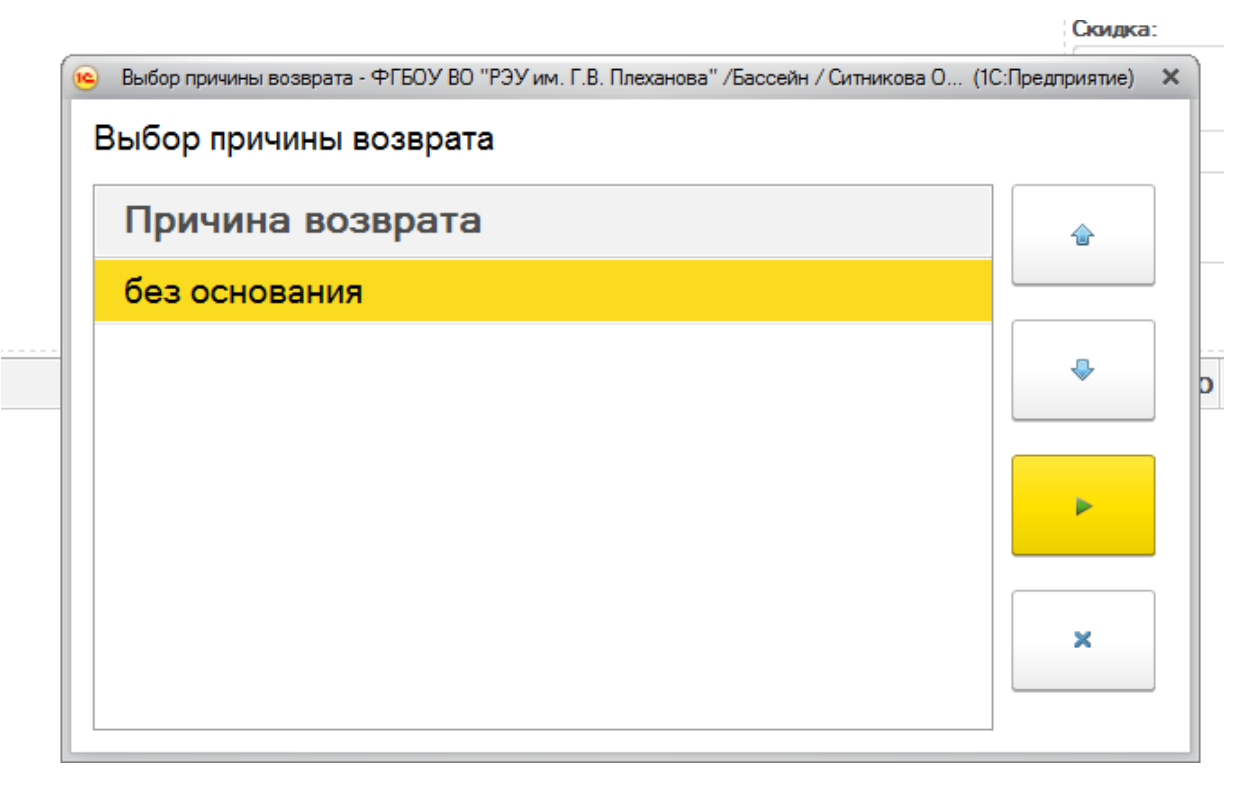

### **Պատճառը ընտրելուց հետո վերադառնում ենք վաճառքի բաժին և սեղմելով ՆԱԼԻՉՆԻԵ(F6) վերադարձնում կտրոնը:**